### **PAYMENT CENTER AND TEMPLATE CENTER**

Treasury Internet Banking's robust Payment and Template Centers help you oversee and manage your important ACH and Wire transactions.

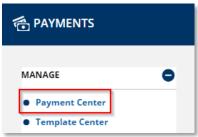

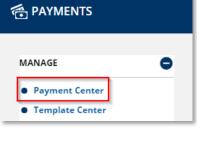

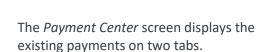

1. Navigate to the Payments menu 2. Select Payment Center from the

The All tab shows all payments regardless of status.

**STEP 1: PAYMENT CENTER** 

Manage submenu.

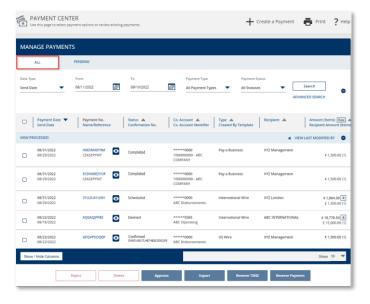

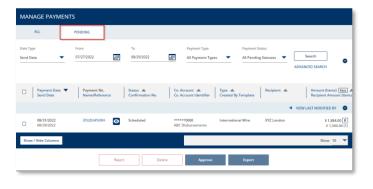

The *Pending* tab shows any payments that are pending approval or scheduled to be sent to the bank at a later date.

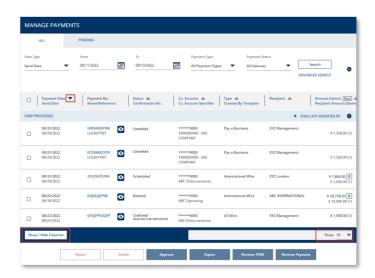

#### STEP 2: CUSTOMIZING THE DISPLAY

You can customize the display in several different ways:

- Select the Show/Hide Columns button to select which fields of information to display.
- 2. To change the order of the columns, use the move icon.
- 3. Click the *column sort icons* to change the display's sort order.
- 4. Use the *pagination* options at the bottom of the page to select the number of entries to display per page.

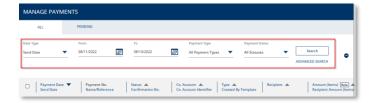

### **STEP 3: SEARCH OPTIONS**

- 1. To search by specific payment, based on Date, Payment Type or Status, use the appropriate *Search criteria*.
- 2. Use the *Advanced Search* options to further refine the search results.

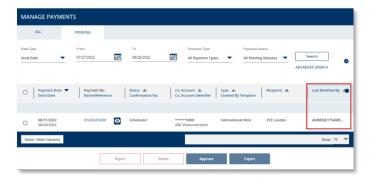

- 3. Click the View Last Modified By hyperlink to display the last user to modify or approve the payment in place of the Amount.
- Click the Last Modified By hyperlink to switch the column display back to Amount.

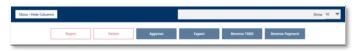

5. Select a payment and use the buttons at the bottom of the page to *Reject, Delete, Approve,* or *Export* the payment, or *Reverse* ACH transactions or batches.

# TREASURY INTERNET BANKING

QUICK REFERENCE GUIDE

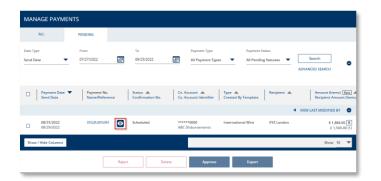

6. Click the View Details "eye" icon to details of a specific payment.

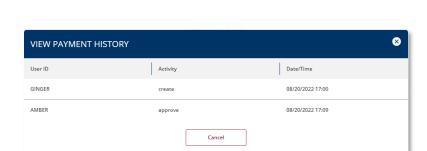

VIEW INTERNATIONAL WIRE PAYMENT

7. On the *View Payment* details screen, select the *View History* option to see who created, modified, or approved the payment and the dates and times.

## TREASURY INTERNET BANKING

QUICK REFERENCE GUIDE

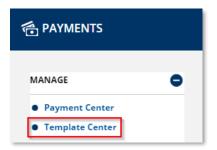

### STEP 4: TEMPLATE CENTER

1. Navigate to the *Payments* menu and select *Template Center* from the *Manage* submenu.

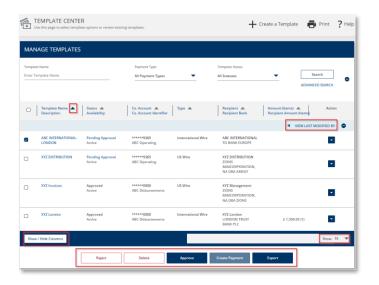

The Template Center also has the same customizable features available, such as the Show/Hide Columns button, column sort icons, and pagination options to personalize the display.

2. Select a template and use the buttons at the bottom of the page to *Reject, Delete, Approve,* or *Export* the payment, or *Create a Payment*.

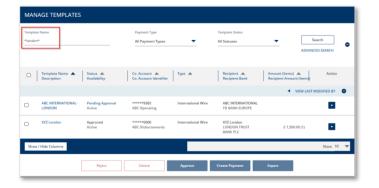

3. Use the *Search* options to display specific templates, based on Name, Payment Type, or Status.

Use the asterisk wildcard (\*) in the Template Name field to quickly find specific templates.

Use the *Advanced Search* options to further refine the search results.

Use the options in the *Action* dropdown menu to *Edit* or *Copy* a template or to *Create a Payment*.

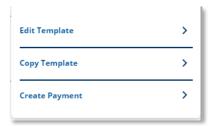